## **Libby: e-Books for Your Kindle**  Kindle, Kindle Paperwhite, Kindle Oasis

*Note: These instructions allow you to send e-Books to your Kindle from a smartphone or tablet. This process will work for any Kindle e-reader with a blackand-white screen.* 

*Your Guide to Libby App Icons:*

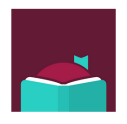

*Libby app*

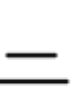

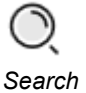

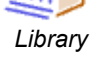

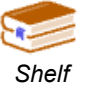

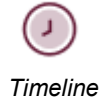

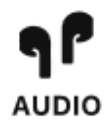

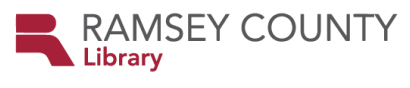

*RCL Staff - Updated 8/2023*

#### **Log In to Your Amazon Account on Your Phone or Tablet:**

From your browser, go to [www.amazon.com](http://www.amazon.com) and sign in to your account. You must have your Amazon login and password to proceed. Your Kindle must also be registered on your Amazon account.

#### **Install the Libby App on Your Phone or Tablet (one time only):**

- 1. Go to the App Store (Apple) or Play Store (Android) on your device.
- 2. Download and install the free *Libby, by OverDrive* app.
- 3. Open the Libby app. Under *Do you have a library card?* Touch **Yes.**
- 4. Touch **Search For A Library**. Enter your Zip code.
- 5. Select **MELSA: Twin Cities Metro eLibrary**.
- 6. Select **Sign In With My Card**. Then tap on **5 MORE** and select **Ramsey County Library**.
- *7.* Touch **Next**. You will be re-directed to sign in at the Ramsey County Library's website. *Apple users: Touch Continue under the pop-up window that reads: "Libby" wants to use "overdrive.com to sign in.*
- 8. Log in with your Ramsey County Library username or barcode and PIN.
- 9. *If you see a screen that reads Continue to Account Set-up, use the instructions on the reverse of this sheet. Otherwise, continue to step 10.*
- 10. Touch **Next**.

#### **Search for and Download e-Books & e-Audiobooks via the Libby App on Your Phone or Tablet:**

- 1. Search for a title or author using the **magnifying glass** (bottom left corner) or go to the **Library** to browse new, popular, or available materials.
- 2. Select a title and touch **Borrow**.
- 3. On the next screen, choose the time period to borrow the item (default is 21 days) and click the red **Borrow!** button.
- 4. Touch **Open Book**. On the next screen, select **Kindle**
- 5. You will be redirected to Amazon.com which will display your chosen title. Be sure you are selecting the correct Kindle (In case of households with multiple Kindles). Select **Deliver to [your Kindle's name]**.
- 6. Touch **Get Library Book**.
- 7. Book will download to your Kindle the next time the device syncs. Make sure your Kindle is set to Wi-Fi for syncing.

### **Need more help? Check our e-books page: www.rclreads.org/overdrive-libby/**

*Menu*

# **Setting Up Your MyRCL Catalog Account**

*Note: If you see a screen that reads Continue to Account Setup, follow the instructions below. You will only need to complete this process once.* 

- 1. Touch **Continue to Account Setup**.
- 2. Verify your name and birthdate. This information comes from your Ramsey County Library account. If any information is incorrect, please notify library staff on your next visit. An email address is optional but recommended.
- 3. Touch the red **Continue** button
- 4. Create a unique username. The username can contain up to 24 characters, including letters, numbers and underscores, but no spaces or other special characters. Children under 13 must create a username by selecting options from two drop-down menus: a color and an animal. A number will be generated and added to the end of their username to ensure uniqueness.
- 5. Accept the **Terms and Conditions** by touching the checkbox.
- 6. Touch the red **Complete Account Setup** button.
- 7. Touch the white button that reads **Go back to what I was doing**.
- **8.** Proceed to Step 6 on the front side of this help sheet under **Search for and Download e-Books via OverDrive.**

**Need more help? Check our e-books page: www.rclreads.org/overdrive-libby/**

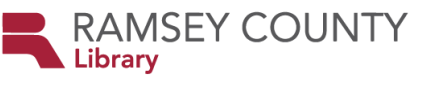

*RCL Staff - Updated 8/2023*